# **Ghidul utilizatorului**

**Dell E2318H Dell E2318HN Dell E2318HX Dell E2318HR**

Model omologat: E2318Hf / E2318HNf

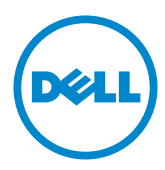

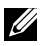

- NOTĂ: O NOTĂ indică informaţii importante, care vă ajută să utilizaţi mai bine computerul.
- PRECAUŢIE: O PRECAUŢIE indică posibilitatea deteriorării echipamentului sau pierderii de date în cazul nerespectării instrucţiunilor.
- AVERTISMENT: UN AVERTISMENT indică posibilitatea producerii unor daune materiale, a unor vătămări corporale sau a unui deces.

#### **Drepturi de autor © 2017 -** 2020 **Dell Inc. Toate drepturile rezervate.**

Informaţiile din acest document pot fi modificate fără înştiinţare. Reproducerea acestor materiale indiferent sub ce formă, fără permisiunea scrisă a Dell Inc. este strict interzisă.

Mărci comerciale utilizate în acest text: Dell™ şi sigla DELL sunt mărci comerciale ale Dell Inc.; Microsoft® , Windows® şi sigla butonului de start din Windows sunt fie mărci comerciale, fie mărci comerciale înregistrate ale Microsoft Corporation în Statele Unite şi/sau în alte ţări.

Este posibil ca în acest document să fie utilizate şi alte mărci comerciale şi denumiri comerciale pentru indicarea entităților cărora le aparțin sau produselor acestora. Dell Inc. denunță orice interes de proprietate asupra mărcilor comerciale şi denumirilor comerciale care nu îi aparţin.

#### 2020 – 12 Rev. A04

## **Cuprins**

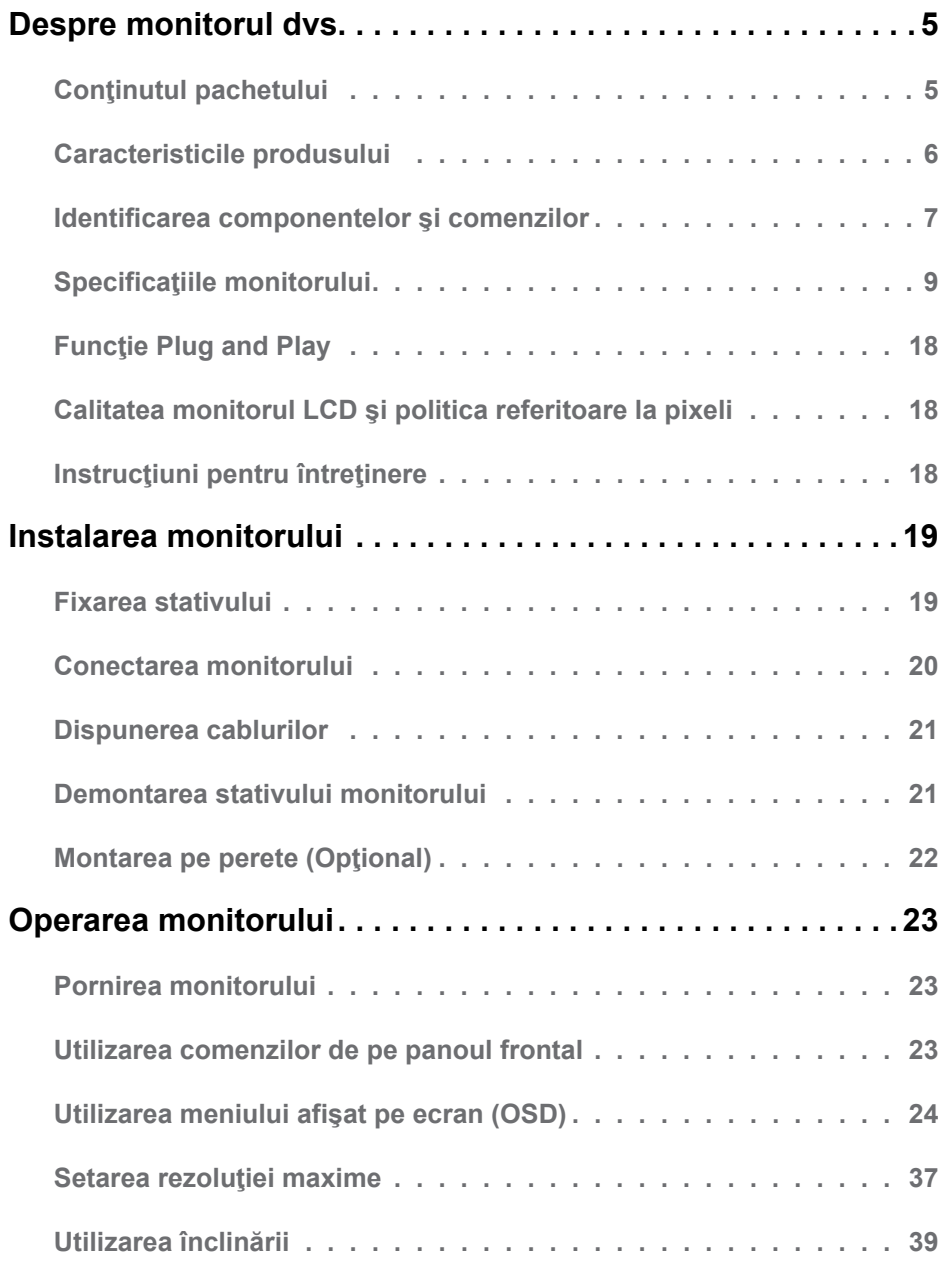

![](_page_3_Picture_54.jpeg)

## <span id="page-4-0"></span>**Despre monitorul dvs.**

### **Conţinutul pachetului**

Monitorul dvs. este expediat împreună cu toate componentele prezentate mai jos. Asiguraţi-vă că aţi primit toate componentele şi **[Contactaţi Dell](#page-48-1)** dacă lipseşte ceva.

**NOTĂ:** Este posibil ca anumite articole să fie opționale și să nu fie expediate împreună cu monitorul. Este posibil ca anumite caracteristici sau materiale să nu fie disponibile în unele ţări.

![](_page_4_Picture_79.jpeg)

<span id="page-5-0"></span>![](_page_5_Picture_134.jpeg)

#### **Caracteristicile produsului**

Ecranul plat Dell E2318H / E2318HN / E2318HX / E2318HR de tip LCD TFT include o matrice activă şi retroiluminare cu LED-uri. Printre caracteristicile monitorului se numără:

- **• E2318H / E2318HN / E2318HX / E2318HR**: dimensiune vizibilă a imaginii cu diagonala de 58,42 cm (23.0 inch), rezolutie 1920 x 1080, plus afisare pe tot ecranul pentru rezoluţii scăzute.
- Capacitate de ajustare a înclinării.
- Stativ amovibil şi orificii de montare de 100 mm, compatibile Video Electronics Standards Association (VESA) pentru soluții de montare flexibile.
- Funcție Plug and Play dacă este acceptată de sistemul dvs.
- Ajustări prin meniu pe ecran (OSD) pentru configurare uşoară şi optimizarea ecranului.
- Certificare ENERGY STAR.
- Fantă pentru cablu de securizare.
- Functie de administrare în inventar.
- Înregistrat EPEAT unde este cazul. Înregistrarea EPEAT variază în funcţie de tară. Consultați www.epeat.net pentru starea înregistrării în functie de tară.
- CECP (pentru China)*.*
- Compatibil RoHS.
- Afişaje certificate TCO.
- Energometrul indică nivelul energie consumate de monitor în timp real.
- Optimizati confortul vizual cu un ecran lipsit de scintilatii.
- Efectele potentiale pe termen lung ale emisiei de lumină albastră a monitorului pot cauza vătămări ochilor, inclusiv oboseala sau efortul ochilor cauzat de conţinutul digital. Caracteristica ComfortView este concepută să reducă nivelul de lumină albastră emisă de monitor pentru a optimiza confortul vizual.

### <span id="page-6-0"></span>**Identificarea componentelor şi comenzilor**

#### **Vedere din faţă**

![](_page_6_Picture_2.jpeg)

![](_page_6_Picture_3.jpeg)

![](_page_6_Picture_109.jpeg)

#### **Vedere din spate**

![](_page_6_Picture_6.jpeg)

![](_page_6_Picture_7.jpeg)

#### Vedere din spate cu stativul monitorului

![](_page_6_Picture_110.jpeg)

![](_page_7_Picture_127.jpeg)

#### **Vedere din lateral**

![](_page_7_Picture_2.jpeg)

Dreapta **Vedere de jos E2318H:**

![](_page_7_Picture_4.jpeg)

![](_page_7_Picture_128.jpeg)

**8** Despre monitorul dvs.

#### <span id="page-8-0"></span>**E2318HN / E2318HX / E2318HR:**

![](_page_8_Picture_1.jpeg)

<span id="page-8-1"></span>![](_page_8_Picture_136.jpeg)

### **Specificaţiile monitorului**

#### **Specificaţiile panoului plat**

![](_page_8_Picture_137.jpeg)

![](_page_9_Picture_165.jpeg)

\*Scara de colori (normală) pentru modelele E2318H / E2318HN / E2318HX / E2318HR este determinată pe baza standardelor de testare CIE1976 (83 %) şi CIE1931 (72%).

#### **Specificaţii privind rezoluţia**

![](_page_9_Picture_166.jpeg)

#### **Specificaţii privind rezoluţia**

![](_page_10_Picture_171.jpeg)

#### **Moduri de afişare presetate**

Următorul tabel prezintă modurile presetate pentru care Dell garantează dimensiunea şi centrarea imaginii:

![](_page_10_Picture_172.jpeg)

#### **Specificaţii electrice**

![](_page_11_Picture_206.jpeg)

1 Astfel cum sunt definite în UE 2019/2021 și UE 2019/2013.

2 Setarea maximă de luminozitate și contrast.

 $^3$  Pon : Consum de energine în modul On (Activat) definit în versiunea Energy Star 8.0. TEC: Consum total de energie îm kWh definit în versiunea Energy Star 8.0.

Acest document este doar cu titlu informativ și reflectă performantele din laborator. Este posibil ca produsul dvs. să se comporte diferit, în funcție de software, componentele și perifericele pe care le-ați comandat, iar acest lucru nu va implica obligația actualizării acestor informaţii. În consecinţă, clientul nu trebuie să se bazeze pe aceste informaţii în vederea luării unor decizii privind tolerante electrice sau de alt fel. Nu se oferă nicio garanție expresă sau implicită cu privire la exactitatea sau integralitatea acestor informații.

#### **NOTĂ: NOTĂ: Acest monitor este certificat ENERGY STAR.**

![](_page_11_Picture_7.jpeg)

consumul de energie care pot depăși limitele specificate de către Acest produs se califică pentru norma ENERGY STAR cu setările implicite de fabrică, care pot fi restaurate cu funcția "Factory Reset (Resetare la valorile din fabrică)" din meniul OSD. Schimbarea setărilor implicite de fabrică sau activarea altor funcții pot crește ENERGY STAR.

#### **Caracteristici fizice**

Următorul tabel prezintă caracteristicile fizice ale monitorului:

![](_page_12_Picture_182.jpeg)

#### **Caracteristici de mediu**

Următorul tabel prezintă condiţiile de mediu pentru monitorul dvs.:

**Număr model E2318H / E2318HN / E2318HX / E2318HR**

Conformitate cu standardele

- Certificare ENERGY STAR
- Conformitate cu RoHS
- Afișaje certificate TCO
- Conţinut redus de PVC/BFR/CFR
- Sticlă fără arsenic și fără mercur doar pentru panou

![](_page_13_Picture_107.jpeg)

#### **Alocările pinilor**

**Conector VGA**

![](_page_14_Picture_2.jpeg)

![](_page_14_Picture_102.jpeg)

![](_page_15_Picture_1.jpeg)

![](_page_15_Picture_122.jpeg)

#### **Conector HDMI (E2318HN/E2318HX/E2318HR)**

![](_page_16_Picture_1.jpeg)

![](_page_16_Picture_115.jpeg)

### <span id="page-17-0"></span>**Funcţie Plug and Play**

Puteți instala monitorul în orice sistem compatibil Plug and Play. Monitorul furnizează automat computerului Datele extinse de identificare a afişajului (EDID) prin protocoale pentru Canal de date de afişare (DDC), pentru a permite sistemului să se configureze şi să optimizeze setările monitorului. Majoritatea instalărilor monitorului se realizează automat. Dacă este necesar, puteţi selecta diferite setări.

#### **Calitatea monitorul LCD şi politica referitoare la pixeli**

În cursul procesului de fabricaţie a monitoarelor LCD, nu este neobişnuit ca unul sau mai multi pixeli să se blocheze într-o anumită stare. Rezultatul vizibil este un pixel fix, ce apare sub forma unei pete întunecate sau strălucitoare, necolorate, extrem de mici. Când pixelul rămâne aprins permanent, acesta este numește "punct aprins". Când pixelul rămâne negru, acesta este numește "punct stins".

În aproape toate cazurile, pixelii ficşi sunt dificil de văzut şi nu diminuează calitatea sau utilitatea ecranului. Un ecran care conţine între 1 şi 5 pixeli ficşi este considerat normal si în standardele de competitivitate. Pentru informații suplimentare, consultați site-ul de asistență Dell la adresa:

[http://www.dell.com/support/monitors.](http://www.dell.com/support/monitors)

### **Instrucţiuni pentru întreţinere**

#### **Îngrijirea monitorului**

![](_page_17_Picture_8.jpeg)

- **PRECAUŢIE: Înainte să curăţaţi monitorul, citiţi şi urmaţi instrucţiunile referitoare la siguranţă.**
- **AVERTISMENT: Înainte să curăţaţi monitorul, decuplaţi cablul de alimentare al monitorului din priza electrică.**

Pentru o utilizarea optimă, urmați instrucțiunile din lista de mai jos la despachetarea, curătarea și manipularea monitorului:

- Pentru a curăta ecranul antistatic, udați puțin cu apă o cârpă moale și curată. Dacă aveti posibilitatea, utilizati o cârpă specială pentru curătarea ecranelor, compatibilă cu stratul antistatic. Nu utilizaţi benzină, diluant, amoniac, soluţii de curăţare abrazive sau aer comprimat.
- Pentru curătarea materialelor plastie, utilizați o cârpă usor umezită cu apă caldă. Evitați să utilizați vreun fel de detergent, deoarece anumiți detergenți lasă o peliculă albă pe materialele plastice.
- Dacă observati un praf alb în momentul despachetării monitorului, stergeți-l cu o cârpă. Acest praf alb apare la expedierea monitorului.
- Manipulați monitorul cu grijă, deoarece pe un monitor de culoare închisă zgârieturile vor fi mai evidente decât pe unul de culoare deschisă.
- Pentru a contribui la mentinerea calității optime a imaginii de pe monitor, utilizați un economizor de ecran cu schimbare dinamică şi stingeţi monitorul când nu îl utilizaţi.

### <span id="page-18-0"></span>**Instalarea monitorului**

### **Fixarea stativului**

**NOTĂ:** Stativul este detaşat în momentul expedierii monitorului din fabrică.

**1.** Montaţi înălţătorul pe stativ.

![](_page_18_Picture_4.jpeg)

- **a.** Aşezaţi stativul monitorului pe o masă stabilă.
- **b.** Glisaţi corpul stativului în direcţia corectă pe stativ până se fixează în poziţie.
- **2.** Ataşaţi ansamblul stativului pe monitor:

![](_page_18_Picture_8.jpeg)

- **a.** Aşezaţi monitorul pe o cârpă moale sau pe o pernă la marginea biroului.
- **b.** Aliniati suportul ansamblului stativului cu adâncitura din monitor.
- **c.** Introduceţi sportul în monitor până se fixează în poziţie.

### <span id="page-19-1"></span><span id="page-19-0"></span>**Conectarea monitorului**

#### **AVERTISMENT: Înainte de a începe vreuna din procedurile din această secţiune, urmaţi indicaţiile din secţiunea [Safety Instruction](#page-48-2).**

Pentru a conecta monitorul la computer:

- 1. Închideti computerul și decuplați cablul de alimentare.
- **2.** Conectați cablul VGA, DP sau HDMI de la monitor la computer.

#### **Conectarea cablului VGA**

![](_page_19_Picture_6.jpeg)

#### **Conectarea cablului DP (E2318H)**

![](_page_19_Picture_8.jpeg)

#### **Conectarea cablului HDMI (E2318HN / E2318HX / E2318HR)**

![](_page_19_Picture_10.jpeg)

<span id="page-20-0"></span>**NOTĂ:** Schitele sunt utilizate numai în scop ilustrativ. Dispunerea de pe computer poate varia.

#### **Dispunerea cablurilor**

![](_page_20_Picture_2.jpeg)

După cuplarea tuturor cablurilor necesare la monitor şi computer (a se consulta **[Conectarea monitorului](#page-19-1)** pentru gestionarea cablurilor), dispuneti toate cablurile ca în imaginea de mai sus.

#### **Demontarea stativului monitorului**

**NOTĂ:** Această sectiune este valabilă pentru un monitor cu stativ. La achizitia unui alt stativ, pentru instrucţiuni de demontare, consultaţi ghidul de instalare al stativului respectiv.

**1.** Îndepărtaţi capacul VESA.

![](_page_20_Figure_7.jpeg)

- **a.** Aşezaţi panoul monitorului pe o cârpă moale sau pe o pernă.
- **b.** Ridicati din ambele laturi simultan și îndepărtați capacul VESA de pe monitor.

<span id="page-21-0"></span>**2.** Îndepărtați ansamblul stativului de pe monitor.

![](_page_21_Picture_1.jpeg)

- **a.** Utilizati o surubelnită lungă pentru a apăsa opritorul aflat într-un orificiu chia deasupra stativului.
- **b.** După eliberarea opritorului, îndepărtaţi stativul de monitor.

**Montarea pe perete (Opţional)**

(Dimensiuni şuruburi: M4 x 10 mm). Consultaţi instrucţiunile care însoţesc setul de montare compatibil VESA.

- **1.** Aşezaţi panoul monitorului pe o cârpă moale sau pe o pernă pe o masă plană şi stabilă.
- **2.** Îndepărtaţi stativul.
- **3.** Cu ajutorul unei surubelnite, îndepărtați cele patru suruburi care fixează capacul din plastic.
- **4.** Ataşaţi suportul de montare din setul de montare pe perete la ecranul LCD.
- **5.** Montaţi ecranul LCD pe perete urmând instrucţiunile care însoţesc setul de montare.

**NOTĂ:** A se utiliza numai cu suporturi de perete specificate în UL, cu o capacitate minimă de susținere de 3,17 kg

## <span id="page-22-0"></span>**Operarea monitorului**

### **Pornirea monitorului**

Apăsați pe butonul **@** pentru a porni monitorul.

![](_page_22_Picture_3.jpeg)

#### **Utilizarea comenzilor de pe panoul frontal**

**Utilizaţi aceste butoane** din partea frontală a monitorului pentru a ajusta setările pentru imagine.

![](_page_22_Picture_6.jpeg)

![](_page_22_Picture_154.jpeg)

#### **Butoanele de pe panoul frontal**

![](_page_22_Picture_9.jpeg)

<span id="page-23-0"></span>![](_page_23_Picture_138.jpeg)

#### <span id="page-23-1"></span>**Utilizarea meniului afişat pe ecran (OSD)**

#### **Accesarea sistemului meniului**

- **NOTĂ:** Dacă modificati setări și apoi treceți la alt meniu sau ieșiti din meniul OSD, monitorul salvează automat modificările respective. Modificările sunt salvate și dacă modificaţi setări şi apoi aşteptaţi dispariţia meniului OSD.
	- 1. Apăsați pe butonul **O** pentru a deschide meniul OSD și afișa meniul principal.

#### **Meniul principal**

![](_page_23_Figure_6.jpeg)

**Z NOTĂ:** Opțiunea Auto Adjust (Ajustare automată) este disponibilă numai când utilizați conectorul (VGA) analogic.

- **2.** Apăsați pe butoanele și pentru a comuta între opțiunile din meniu. În timp ce vă deplasați de la o pictogramă la alta, numele opțiunii este evidentiat.
- **3.** Pentru a selecta elementul evidențiat din meniu, apăsați din nou pe butonul  $\bullet$
- 4. Apăsați pe butoanele  $\bullet$  și  $\bullet$  pentru a selecta parametrul dorit.
- **5.** Apăsați pe butonul pentru a accesa bara glisantă și apoi utilizați butonul  $\bullet$  sau  $\bullet$  în functie de indicatiile din meniu pentru a efectua modificările.
- **6.** Selectați <sup>●</sup> pentru a reveni la meniul anterior fără să acceptați setările actuale sau  $\bullet$  pentru a accepta și reveni la meniul anterior.

Tabelul de mai jos oferă o listă a tuturor opțiunilor din meniul OSD, împreună cu funcțiile acestora.

![](_page_24_Picture_163.jpeg)

![](_page_25_Picture_79.jpeg)

![](_page_26_Picture_80.jpeg)

![](_page_27_Picture_44.jpeg)

![](_page_28_Picture_178.jpeg)

![](_page_29_Picture_151.jpeg)

![](_page_30_Picture_72.jpeg)

![](_page_31_Picture_103.jpeg)

![](_page_32_Picture_63.jpeg)

![](_page_33_Picture_110.jpeg)

#### **Mesajele OSD**

Când monitorul nu suportă un anumit mod pentru rezoluție, veți vedea următorul mesaj:

#### Dell E2318H / E2318HN / E2318HX / E2318HR

The current input timing is not supported by the monitor display. Please

change your input timing to 1920 x 1050, 60Hz or any other monitor

listed timing as per the monitor specifications.

 $\circ$ 

Aceasta înseamnă că monitorul nu se poate sincroniza cu semnalul primit de la computer. Pentru intervalele de frecvență orizontală și verticală compatibile cu acest monitor, consultaţi **[Specificaţiile monitorulu](#page-8-1)i**. Modul recomandat este 1920 x 1080.

Înainte de dezactivarea funcţiei DDC/CI veţi vedea următorul mesaj:

# Dell E2318H / E2318HN / E2318HX / E2318HR The function of adjusting display setting using PC application will be disabled. Do you wish to disable DDC/CI function?  $No$ Yes

Caseta Mesaj de avertizare a alimentării de mai jos se aplică funcțiilor Brightness (Luminozitate) pentru prima dată când utilizatorul ajustează nivelul Brightness (Luminozitate) peste nivelul implicit.

![](_page_34_Picture_11.jpeg)

Când monitorul intră în modul **Power Save (Economisire energie)**, apare următorul mesaj:

![](_page_35_Picture_60.jpeg)

Porniti computerul si monitorul pentru a obtine acces la meniul **OSD**.

Dacă apăsaţi pe orice alt buton în afara celui de pornire, următoarele mesaje vor apărea în funcție de intrarea selectată:

![](_page_35_Picture_4.jpeg)

În cazul în care cablul VGA sau DP sau HDMI nu este conectat, va apărea o casetă de dialog mobilă, precum cea de mai jos. Monitorul va intra în **modul Power Save (Economisire energie) după 4 minute** în cazul în care rămâne în această stare.

![](_page_35_Picture_6.jpeg)

<span id="page-36-0"></span>![](_page_36_Picture_71.jpeg)

Pentru informatii suplimentare, consultati **Rezolvarea problemelor**.

### **Setarea rezoluţiei maxime**

Pentru performanţe optime de afişare când utilizaţi sisteme de operare Microsoft Windows, setaţi rezoluţia de afişare la 1920 x 1080 pixeli, efectuând paşii următori: Windows Vista® ,Windows® 7 ,Windows® 8 sau Windows 8.1:

- **1.** Numai pentru Windows® 8 sau Windows 8.1, selectaţi dala Desktop pentru a comuta la desktopul clasic.
- **2.** Faceţi clic dreapta pe desktop şi faceţi clic pe **Screen Resolution (Rezoluţie ecran)**.
- **3.** Faceţi clic pe lista derulantă cu rezoluţii pentru ecran şi selectaţi 1920 x 1080.
- **4.** Faceţi clic pe OK.

#### **În Windows 10:**

- 1. Faceţi clic dreapta pe desktop şi faceţi clic pe **Display settings** (Setări afişare).
- 2. Faceţi clic pe **Advanced display settings** (Setări avansate pentru afişaj).
- 3. Faceţi clic pe lista derulantă **Resolution** (Rezoluţie) şi selectaţi 1920 x 1080.
- 4. Faceţi clic pe **Apply** (Aplicare).

Dacă nu vedeți opțiunea 1920 x 1080, este posibil să fie necesară actualizarea driverului plăcii video. Alegeti de mai jos scenariul care descrie cel mai bine sistemul pe care îl utilizati și urmati instrucțiunile furnizate pentru următoarele cazuri

1: **Dacă aveţi un computer Dell desktop sau portabil cu acces la internet**

2: **Dacă aveţi un computer desktop sau portabil sau o placă video non-Dell**

#### **Dacă aveţi un computer Dell desktop sau portabil cu acces la internet**

- **1.** Accesati http://www.dell.com/support, introduceti codul de service si descărcați cel mai recent driver pentru placa dvs. video.
- **2.** După instalarea driverelor pentru adaptorul grafic, încercaţi să setaţi din nou rezoluția la 1920 x 1080.

**NOTĂ:** Dacă nu puteţi seta rezoluţia la 1920 x 1080, contactaţi Dell pentru a solicita un adaptor video care să suporte aceste rezoluţii.

#### **Dacă aveţi un computer desktop sau portabil sau o placă video non-Dell**

În Windows Vista, Windows 7, Windows 8 sau Windows 8.1:

- **1.** Numai pentru Windows 8 sau Windows 8.1, selectaţi dala Desktop pentru a comuta la desktopul clasic.
- **2.** Faceti clic dreapta pe desktop si clic pe Personalization (Personalizare).
- **3.** Faceti clic pe Change Display Settings (Modificare setări de afisare
- **4.** Faceţi clic pe Advanced Settings (Setări avansate).
- **5.** Identificati furnizorul controllerului dvs. video din descrierea prezentată în partea de sus a ferestrei (de ex. NVIDIA, ATI, Intel etc.).
- **6.** Căutați pe site-ul web al furnizorului plăcii video drivere actualizate (de exemplu http://www.ATI.com SAU http://www.NVIDIA.com ).
- **7.** După instalarea driverelor pentru adaptorul grafic, încercați să setați din nou rezoluţia la 1920 x 1080.

#### <span id="page-38-0"></span>**În Windows 10:**

- **1.** Faceţi clic dreapta pe desktop şi faceţi clic pe **Display settings** (Setări afişare)
- **2.** Faceţi clic pe **Advanced display settings** (Setări avansate pentru afişaj)
- **3.** Faceţi clic pe **Display adapter properties** (Proprietăţi adaptor de afişare)
- **4.** Identificati furnizorul controllerului dvs. video din descrierea prezentată în partea de sus a ferestrei (de ex. NVIDIA, ATI, Intel etc.).
- **5.** Căutați pe site-ul web al furnizorului plăcii video drivere actualizate (de exemplu http://www.ATI.com SAU http://www.NVIDIA.com ).
- **6.** După instalarea driverelor pentru adaptorul grafic, încercați să setați din nou rezoluţia la 1920 x 1080.

**NOTĂ:** Dacă nu puteți seta rezoluția la 1920 x 1080, contactați producătorul computerului computer sau achiziționați un adaptor video care să suporte rezoluția video 1920 x 1080.

### **Utilizarea înclinării**

#### **Înclinare**

Ansamblul stativului vă permite să înclinaţi monitorul pentru un unghi de vizionare cât mai confortabil.

![](_page_38_Picture_11.jpeg)

![](_page_38_Picture_12.jpeg)

**NOTĂ:** Stativul este detaşat în momentul expedierii monitorului din fabrică.

### <span id="page-39-0"></span>**Depanarea**

**AVERTISMENT: Înainte de a începe vreuna din procedurile din această secţiune, urmaţi indicaţiile din secţiunea [Safety Instruction](#page-48-2)**

### **Testarea automată**

Monitorul dvs. oferă o functie de testare automată, care vă permite să verificati dacă monitorul functionează corect. Dacă monitorul și computerul sunt conectate corect, însă ecranul monitorului rămâne stins, executați testarea automată a monitorul efectuând următorii paşi:

- **1.** Opriţi atât computerul, cât şi monitorul.
- **2.** Decuplaţi cablul video din partea posterioară a computerului.
- **3.** Porniţi monitorul.

Caseta de dialog mobilă trebuie să apară pe ecran (pe fundal negru) dacă monitorul functionează corect, dar nu poate detecta un semnal video. În modul de testare automată. LED-ul pentru alimentare rămâne alb. De asemenea, în functie de intrarea selectată, unul din dialogurile prezentate mai jos se va derula continuu pe ecran.

![](_page_39_Picture_109.jpeg)

- **4.** Această casetă apare şi în cursul funcţionării normale a sistemului, în cazul decuplării sau deteriorării cablului video. Monitorul va intra în **modul Power Save (Economisire energie) după 4 minute** dacă este lăsat în această stare.
- **5.** Opriti monitorul și reconectați cablul video; apoi porniți atât computerul, cât și monitorul.

Dacă ecranul monitorului rămâne gol după ce aplicaţi procedura anterioară, verificaţi controllerul video și computerul, deoarece monitorul funcționează corect.

### <span id="page-40-0"></span>**Diagnosticarea încorporată**

Monitorul dvs. include un instrument de diagnosticare încorporat, care vă ajută să determinati dacă un comportament anormal al ecranului pe care îl întâlniti reprezintă o problemă a monitorului sau a computerului şi plăcii video.

![](_page_40_Picture_2.jpeg)

**NOTĂ:** Puteți executa diagnosticarea încorporată numai atunci când cablul video este decuplat, iar monitorul se află în modul de testare automată.

Pentru a executa diagnosticarea încorporată, efectuați următoarele.

- 1. Asigurați-vă că ecranul este curat (fără particule de praf pe suprafața ecranului)
- 2. Decuplați cablurile video din partea posterioară a computerului sau monitorului. Monitorul va intra în modul de testare automată.
- 3. Apăsați și țineți apăsat simultan **Butonul 1** de pe panoul frontal timp de 2 secunde. Va apărea un ecran gri.
- 4. Inspectați cu atenție ecranul pentru a detecta elemente anormale.
- 5. Apăsați din nou pe **Butonul 1** de pe panoul frontal. Culoarea ecranului se modifică în roşu.
- 6. Inspectati afisajul pentru a detecta elemente anormale.
- 7. Repetați pașii 5 și 6 pentru a inspecta ecranul cu verde, albastru, negru și alb.
- 8. Indicator LED de alimentare Buton 5. Indicatorul luminos alb continuu indică faptul că monitorul este activat și funcționează normal. Indicatorul luminos alb intermitent indică faptul că monitorul este în modul Standby.

Testul se încheie când apare ecranul de text. Pentru a ieşi, apăsaţi din nou pe **Butonul 1**.

Dacă nu detectaţi nimic anormal pe ecran în timpul folosirii instrumentului de diagnosticare încorporat, monitorul funcționează corect. Verificați placa video și computerul.

### <span id="page-41-0"></span>**Probleme comune**

Următorul tabel conţine informaţii generale despre probleme comune ale monitorului pe care le puteţi întâlni şi soluţiile posibile.

![](_page_41_Picture_191.jpeg)

![](_page_42_Picture_198.jpeg)

![](_page_43_Picture_212.jpeg)

<span id="page-44-0"></span>![](_page_44_Picture_208.jpeg)

**NOTĂ:** La alegerea modului DP/HDMI, funcţia Auto Adjust (Ajustare automată) nu este disponibilă.

#### **Probleme specifice produsului**

![](_page_44_Picture_209.jpeg)

![](_page_45_Picture_151.jpeg)

#### <span id="page-46-0"></span>**Probleme cu bara de sunet Dell**

![](_page_46_Picture_191.jpeg)

![](_page_47_Picture_209.jpeg)

## <span id="page-48-0"></span>**Anexă**

### <span id="page-48-2"></span>**Instrucţiuni privind siguranţa**

**AVERTISMENT: Utilizarea altor comenzi, ajustări sau proceduri decât cele specificate în această documentaţie poate conduce la electrocutări, pericole electrice şi/sau pericole mecanice.** 

Pentru informații referitoare la instrucțiunile de siguranță, consultați *Ghidul informativ al produsului*.

#### **Înştiinţări FCC (Numai pentru SUA) şi alte informaţii privind omologarea**

Pentru înştiinţări FCC şi alte informaţii privind omologarea, consultaţi site-ul web dedicat conformității legale, aflat la adres[a www.dell.com\regulatory\\_compliance](http://www.dell.com\regulatory_compliance).

**Acest dispozitiv este conform cu Partea 15 a Regulilor FCC. Operarea sa este dependentă de următoarele două condiţii:**

(1) acest dispozitiv nu trebuie să provoace interferenţe dăunătoare

(2) acest dispozitiv trebuie să accepte orice interferente primite, inclusiv interferente care pot provoca funcţionări nedorite

### <span id="page-48-1"></span>**Contactaţi Dell**

**Pentru clienţii din Statele Unite, sunaţi la numărul 800-WWW-DELL (800-999-3355).**

### Baza de date cu produse a UE pentru eticheta energetică și fișa cu informații despre produs

E2318H: https://eprel.ec.europa.eu/qr/345975

**NOTĂ:** Dacă nu dispuneți de o conexiune activă la internet, puteți găsi informații de contact în factura de achizitie, în broșura din ambalaj, pe chitanță sau în catalogul de produse Dell.

#### Dell oferă mai multe optiuni de asistentă și service online și prin telefon. **Disponibilitatea acestora variază în funcţie de ţară şi produs şi este posibil**

#### **ca anumite servicii să nu fie disponibile în zona dvs.**

- Asistență tehnică online [www.dell.com/support/monitors](http://www.dell.com/support/monitors)
- Luați legătura cu Dell [www.dell.com/contactdell](http://www.dell.com/contactdell)